## Onedrive Model 1

Hent programmet på hjemmesiden under demo/download Kør installationsguiden. Følg instruktionerne i installationsassistenten for at fuldføre installationen. Når den er færdig, vil programmet starte automatisk.

Demo (Gratis prøve) Hvis du ikke har en Online-backup konto, vælg [Gratis prøve] Indtast det [Login navn] og [E-Mail] og [Adgangskode]. Klik på [ok].

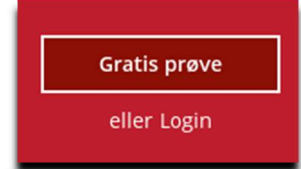

## Allerede Bruger

Hvis du allerede har en backup konto, vælg [login] og log på serveren med dit eksisterende brugernavn og kodeord.

## Herefter skal du oprette et backupsæt

## Vælg backupsæt

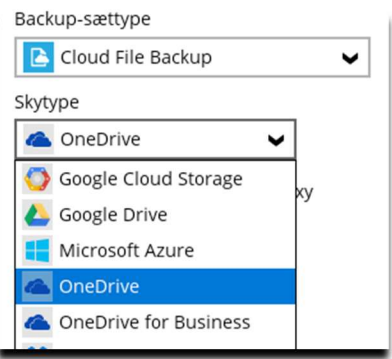

Skriv login til Onedrive Klik på test

(Browser vindue åbner og du skal logge ind på siden)

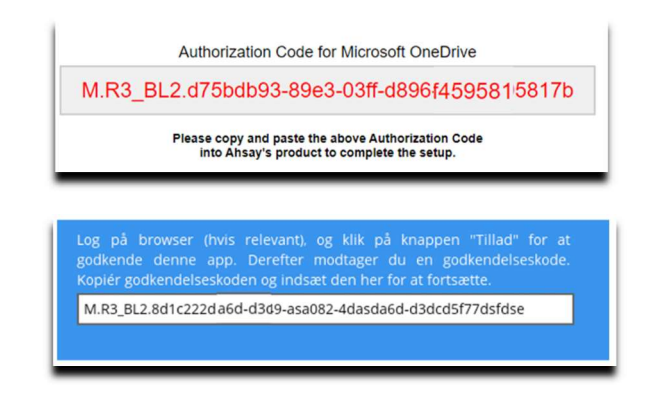

Indsæt koden i programmet

✔ Testen var vellykket

Derefter vælger du det der skal tages backup af.

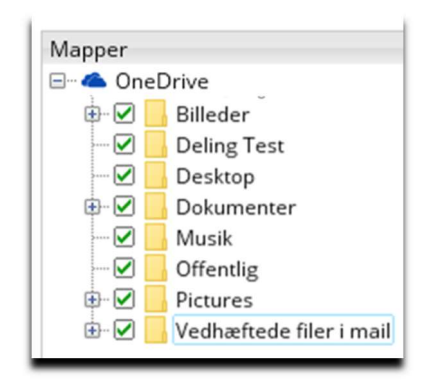

Vælg tid på døgnet der skal tages backup

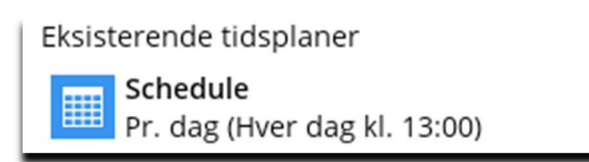

(Det skal være når computeren et tændt og den må ikke "slumre")

Slå slumretilstand fra: Klik på Windows flaget og skriv slumre. Vælg og slå det fra.

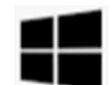

Du er nu klar til at tage backup